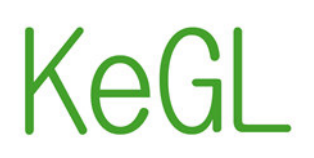

Kompetenzentwicklung von Gesundheitsfachpersonal im Kontext des Lebenslangen Lernens

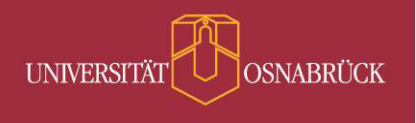

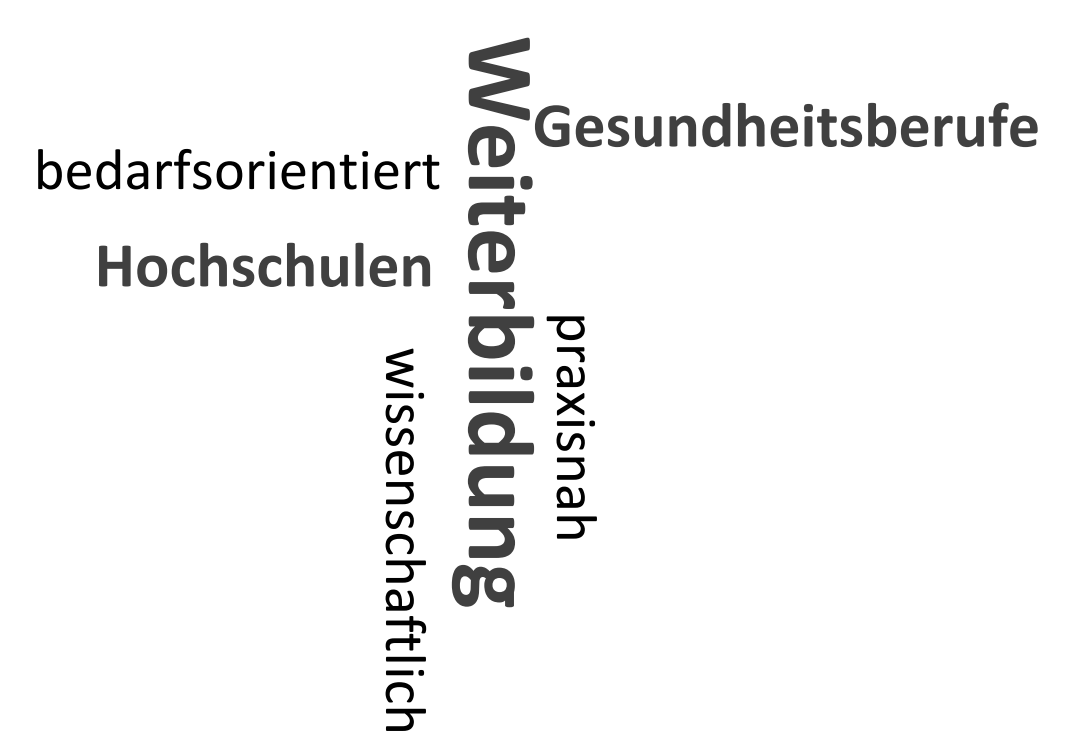

# **Einführung in Moodle**

**KeGL - Teilvorhaben Universität Osnabrück: Analyse der Kompetenzpassung ausgewählter Gesundheitsberufe zur passgenauen Konzeption von Weiterbildungsmodulen** 

**Autor\*innen Hagenbrock, J.; Babitsch, B.** 

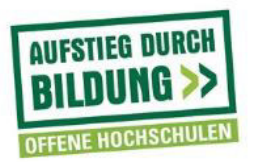

Gefördert vom

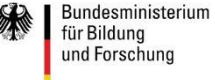

Dieses Lernmaterial wurde im Teilvorhaben , Kompetenzpassung für Fachkräfte des Gesundheitswesens: Analyse der Kompetenzpassung und Ableitung einer akademischen, kompetenz- und zielgruppenorientierten Weiterbildung im Rahmen von Lebenslangem Lernen' (KeGL-UOS) der Universität Osnabrück innerhalb des niedersächsischen Verbundvorhabens 'Kompetenzentwicklung von Gesundheitsfachpersonal im Kontext des Lebenslangen Lernens (KeGL)' erarbeitet. Folgende Hochschulpartner sind an dem Verbund beteiligt:

- Hochschule Hannover, Zentrum für Studium und Weiterbildung (ZSW)
- Jade Hochschule, Zentrum für Weiterbildung, Oldenburg
- Hochschule Osnabrück, Fakultät Wirtschafts- und Sozialwissenschaften
- Universität Osnabrück, Fachbereich Humanwissenschaften, Abteilung New Public Health
- Ostfalia Hochschule, Fakultät Gesundheitswesen, Wolfsburg

Das diesem Lernmaterial zugrundeliegende Vorhaben wird aus Mitteln des Bundesministeriums für Bildung und Forschung unter dem Förderkennzeichen 16OH21027 gefördert. Die Verantwortung für den Inhalt liegt bei den Autorinnen/den Autoren.

Osnabrück, 29. März 2017

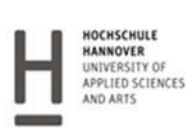

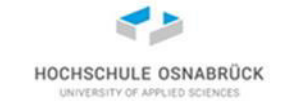

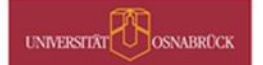

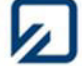

# Inhaltsverzeichnis

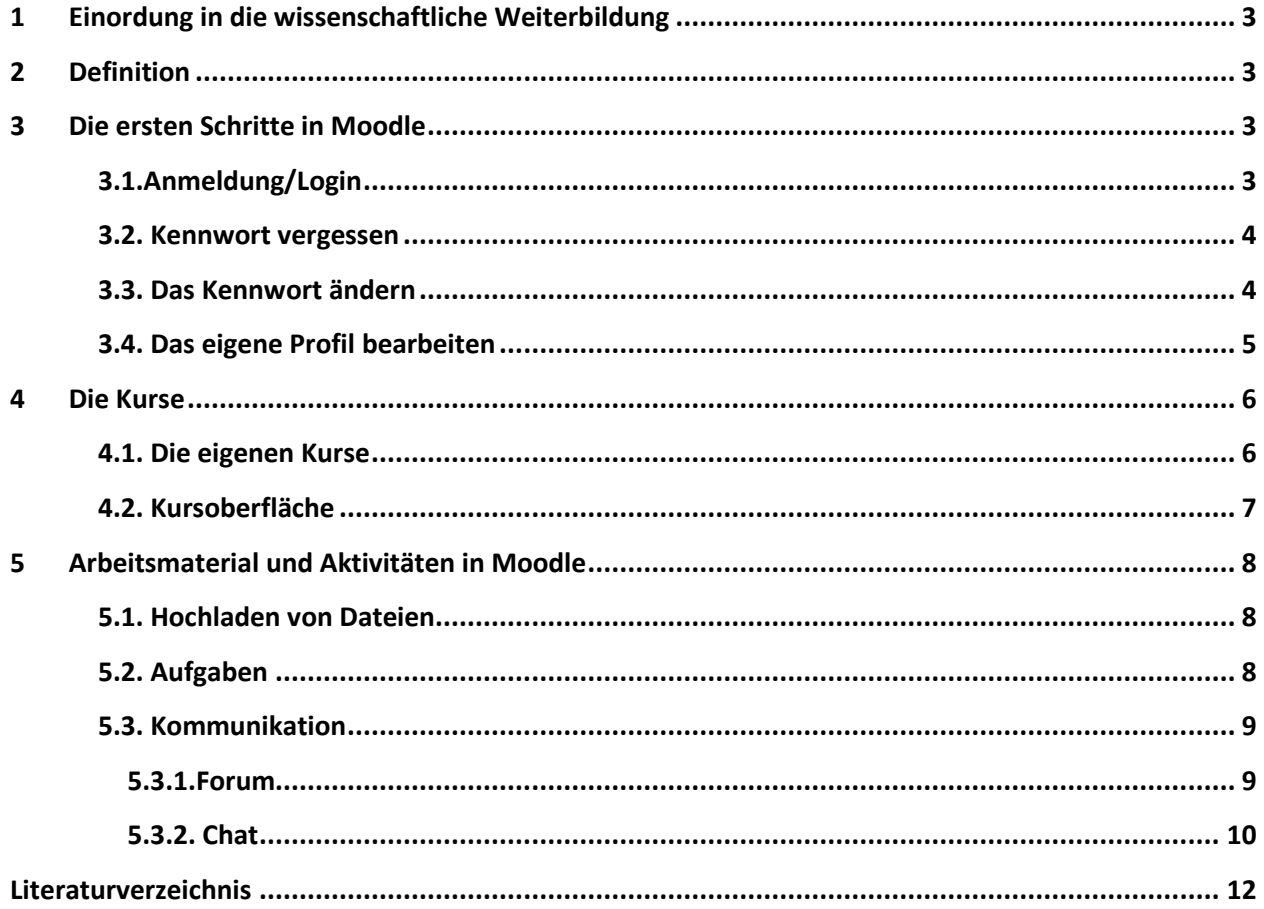

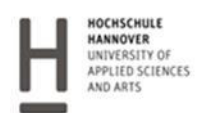

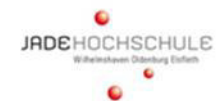

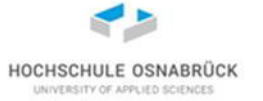

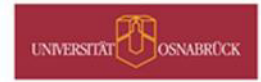

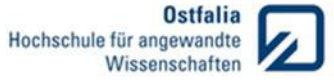

# <span id="page-3-0"></span>**1 Einordung in die wissenschaftliche Weiterbildung**

Die E-Learning-Plattform Moodle dient im Rahmen der Weiterbildung der Erstellung internetbasierter Kurse, die ein interaktives Arbeiten ermöglichen. Die Selbstlernzeit der Weiterbildung wird mittels Moodel sowohl gestaltet als auch organisiert. Diese Lernplattform bietet demnach eine Zusammenführung der klassischen Präsenzlehre mit den Vorteilen des E-Learnings. Im Folgenden finden Sie eine Kurzanleitung zur Durchführung der ersten Schritte auf der Lernplattform aus der Perspektive einer Teilnehmer\*in.

#### <span id="page-3-1"></span>**2 Definition**

Moodle ist ein Open Source Lernmanagementsystem. Es ist ein Werkzeug, um internetbasierte Kursangebote zu erstellen (Moodle, 2017, online). Das Akronym Moodle steht für *Modular Object-Oriented Dynamic Learning Environment*. Moodle ist modular, da es die Option bietet, Kurse/Module hinzuzufügen oder zu entfernen. Das Programmierparadigma wurde verwendet, um Moodle als objektorientiert zu kodieren. Aufgrund der Möglichkeit des interaktiven Gebrauchs und der Bereitstellung von Informationen in flexibler und variabler Weise ist Moodle dynamisch. Es ist eine Lernumgebung zum Lehren auf unterschiedlichen Bildungsebenen (Raadt, 2010, S. 2).

#### <span id="page-3-2"></span>**3 Die ersten Schritte in Moodle**

Die Moodle-Installation zum Zertifikatsprogramm der Hochschule Osnabrück und der Universität Osnabrück ist mittels der Eingabe folgender URL in die Adresszeile eines Webbrowsers wie Safari, Firefox, Internet Explorer etc. zu finden: http://kegl.zemit.wi.hs-osnabrueck.de/login/

#### <span id="page-3-3"></span>**3.1. Anmeldung/Login**

Die Anmeldung erfolgt mittels Benutzername und zugehörigem Kennwort, das allen Teilnehmer\*innen vorab per E-Mail zugeteilt wird. Diese Angaben werden in das vorgesehene Login-Blockfenster (siehe [Abbildung 1\)](#page-4-2) auf der oben angegebenen Startseite eingetragen. Dabei gilt es die richtige Groß- und Kleinschreibung zu beachten.

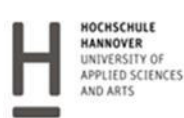

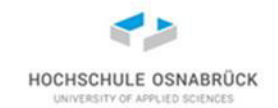

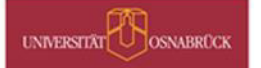

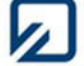

**Abbildung 1: Das Login-Fenster** 

<span id="page-4-2"></span>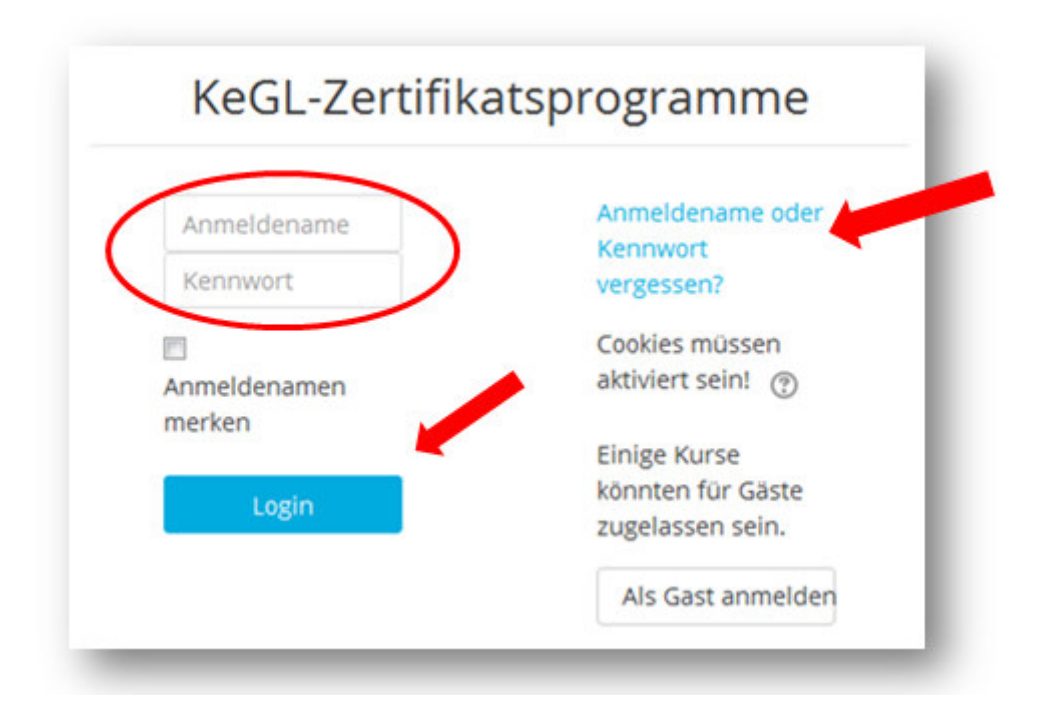

#### <span id="page-4-0"></span>**3.2. Kennwort vergessen**

Sollte das Kennwort in Vergessenheit geraten sein, kann eine neue Kennung mittels der bereits hinterlegten E-Mail-Adresse zugeteilt werden. Hierzu ist ein Link hinterlegt: *Anmeldenamen oder Kennwort vergessen* (siehe [Abbildung 2\)](#page-5-1). Dort erfolgt die Ermittlung des Zugangs über die Eingabe des Benutzernamens oder der E-Mail-Adresse.

#### <span id="page-4-1"></span>**3.3. Das Kennwort ändern**

Das Kennwort kann durch einen Klick auf den Benutzernamen, den Link *Einstellunge*n und den Reiter *Kennwort ändern* individuell verändert werden.

- 1. Eintragen des aktuellen Kennwortes
- 2. Neues Kennwort eintragen
- 3. Wiederholte Eingabe des neuen Kennwortes
- 4. Änderungen speichern

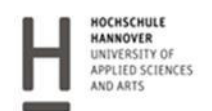

**JADEHOCHSCHULE** 

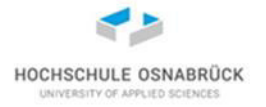

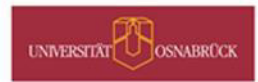

Ostfalia Hochschule für angewandte Wissenschaften

#### **Abbildung 2: Das Kennwort ändern**

<span id="page-5-1"></span>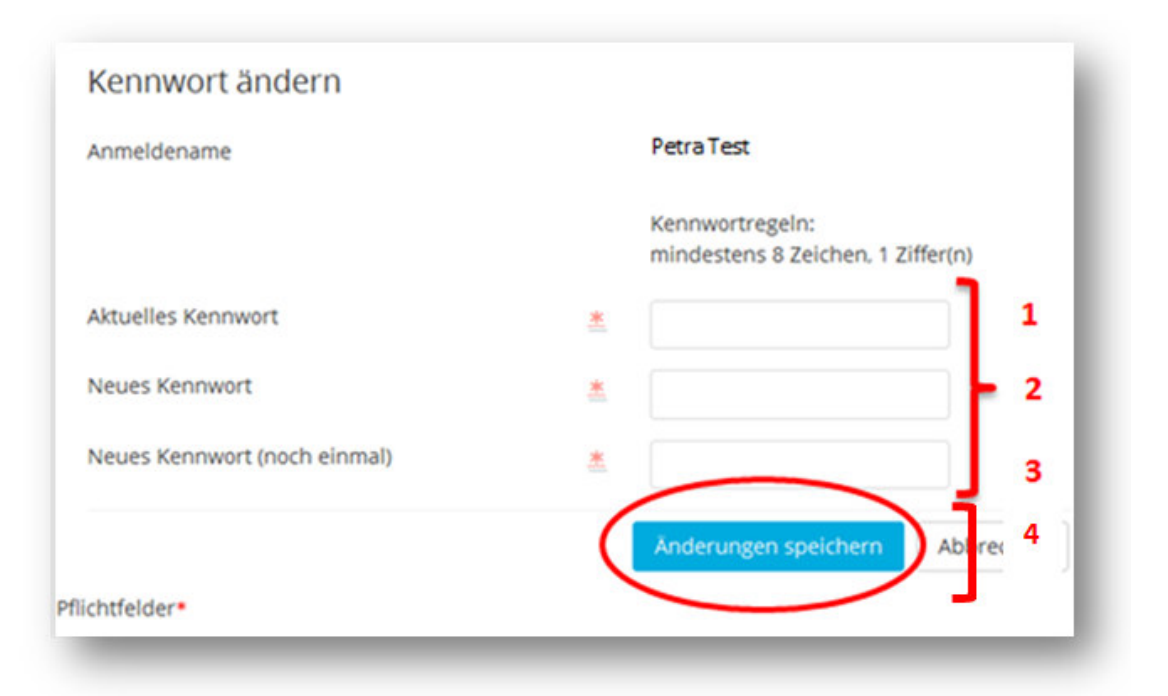

#### <span id="page-5-0"></span>**3.4. Das eigene Profil bearbeiten**

Nach dem erfolgreichen Login ist der Name der Nutzer\*in in der rechten oberen Ecke des Browserfensters zu lesen.

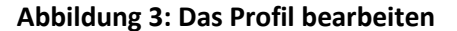

<span id="page-5-2"></span>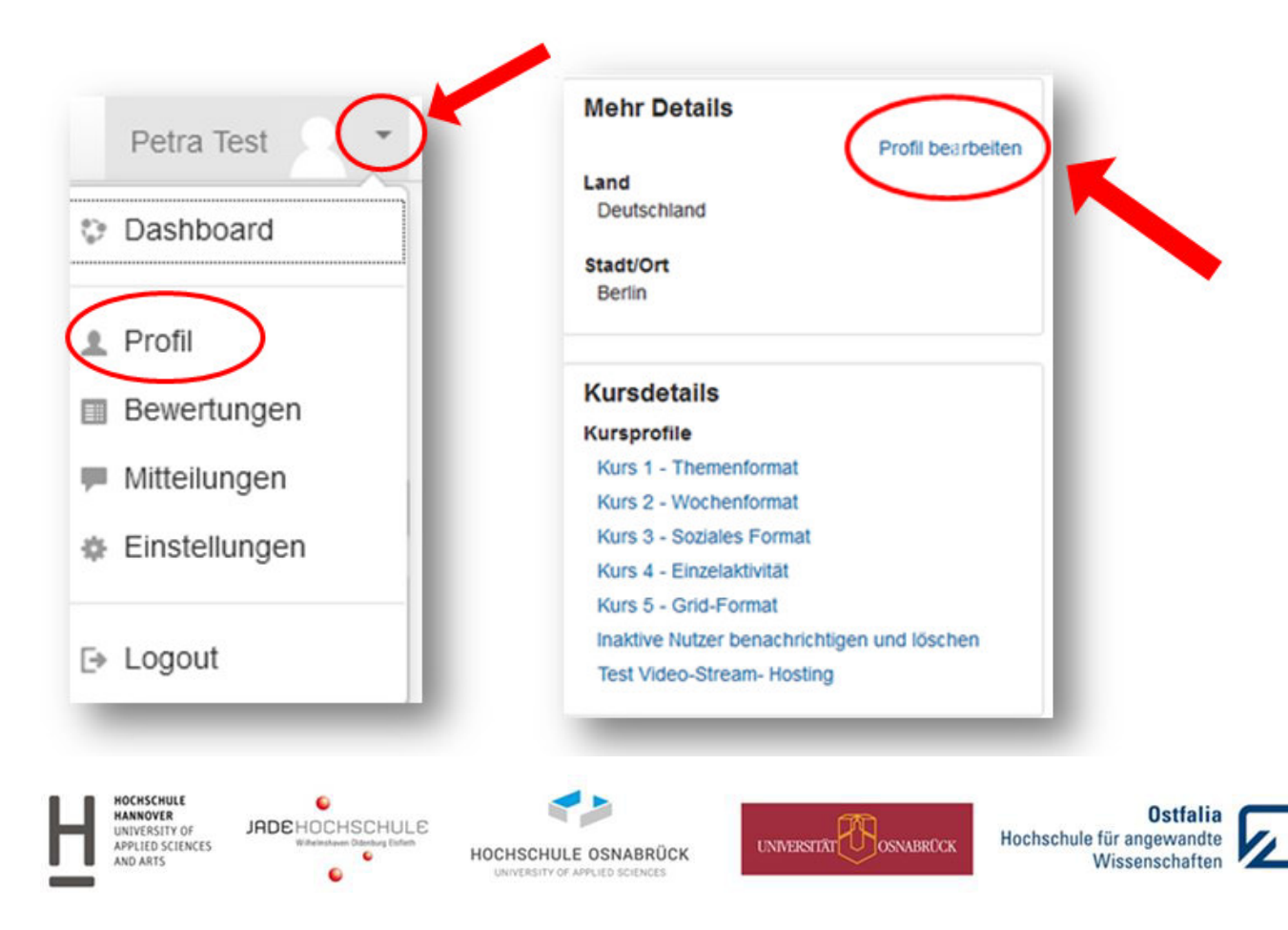

Auf der Lernplattform sind bereits der Vor- und Nachname, die E-Mailadresse, der Wohnort und das Herkunftsland hinterlegt. Diese Informationen können ergänzt oder bearbeitet werden (Moodle, 2009, online). Die Bearbeitung des Profils kann durch einen Klick auf den Benutzernamen, den Link *Profil* und den darauf ersichtlichen Reiter *Profil bearbeiten* erfolgen (siehe [Abbildung 3\)](#page-5-2).

#### <span id="page-6-0"></span>**4 Die Kurse**

#### <span id="page-6-1"></span>**4.1. Die eigenen Kurse**

Kurse sind Bereiche in Moodle in denen Lerninhalte für Kursteilnehmer\*innen bereitgestellt werden können (Moodle, 2016, online). Es gibt verschiedene Möglichkeiten einen Kurs zu finden:

- 1. Mithilfe des Navigationsblocks (siehe [Abbildung 4\)](#page-6-2), der auf jeder Seite zur Verfügung steht.
- <span id="page-6-2"></span>2. Nach dem erfolgreichen Einloggen erscheint auf der Startseite bzw. dem Dashboard eine Kursübersicht.

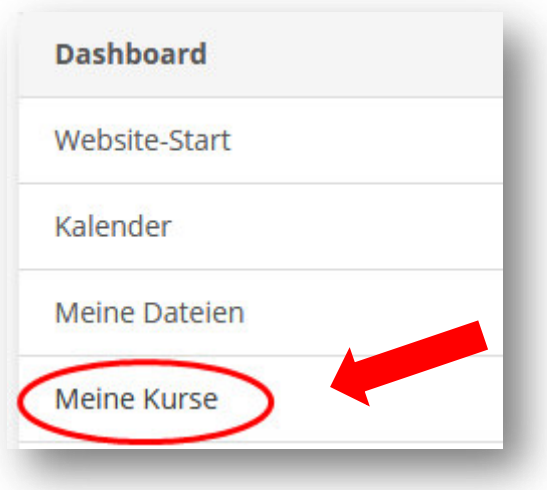

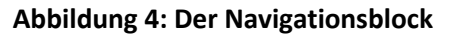

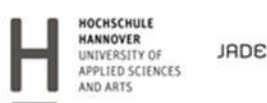

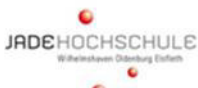

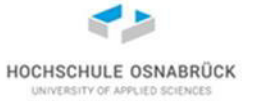

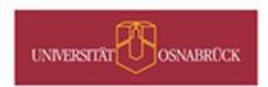

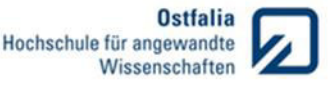

# <span id="page-7-0"></span>**4.2. Kursoberfläche**

Die Kursoberfläche ist in drei Blöcke aufgeteilt (siehe [Abbildung 5\)](#page-7-1):

<span id="page-7-1"></span>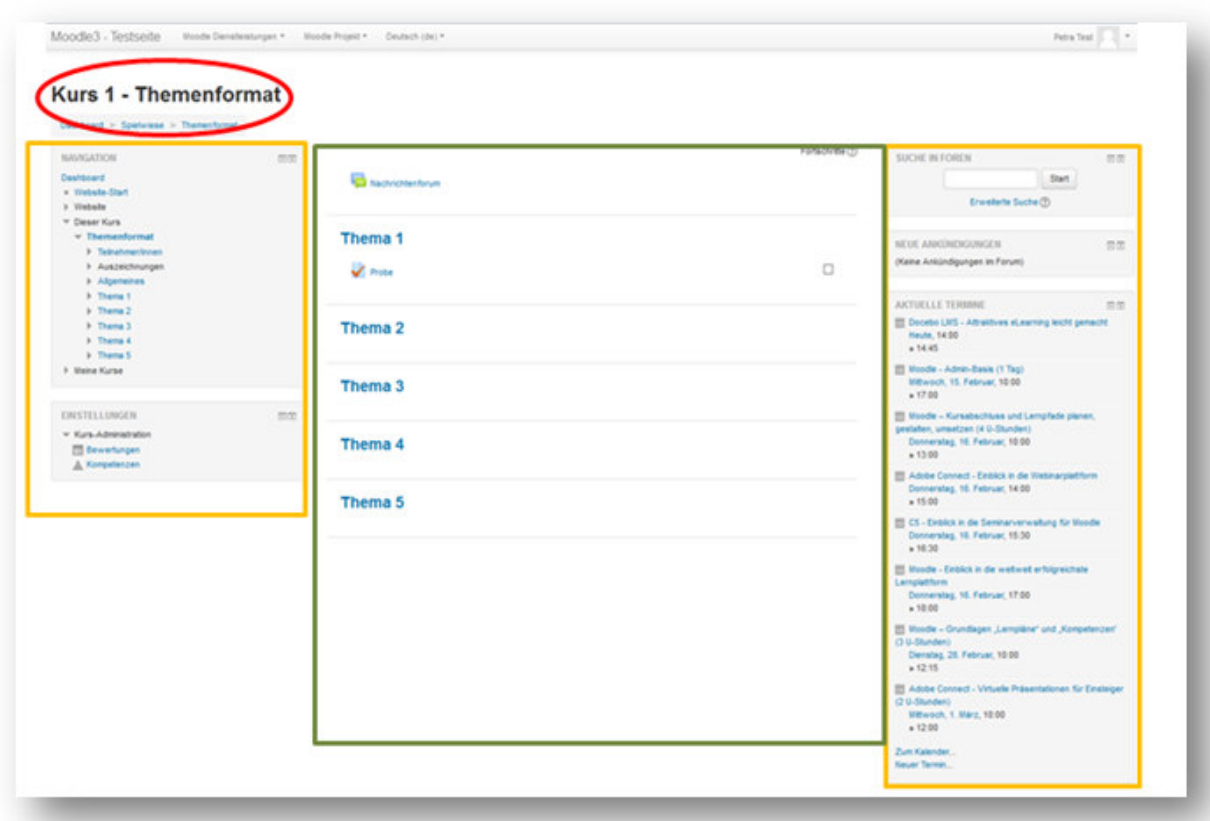

#### **Abbildung 5: Übersicht der Kursoberfläche**

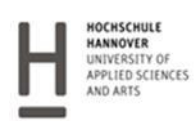

 $\bullet$ **JADEHOCHSCHULE** ō

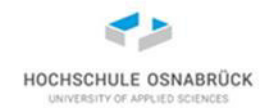

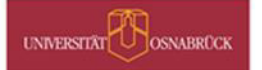

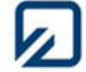

# <span id="page-8-0"></span>**5 Arbeitsmaterial und Aktivitäten in Moodle**

#### <span id="page-8-1"></span>**5.1. Hochladen von Dateien**

Das Hochladen von Dateien kann im Zusammenhang mit verschiedenen Lernaktivitäten wie zum Beispiel Aufgaben oder Forumsbeiträgen stehen oder dient dazu, Arbeitsmaterialen wie Bücher, Verzeichnisse oder Links zur Verfügung zu stellen. Des Weiteren steht allen Nutzer\*innen die Möglichkeit zur Verfügung, eine Datei in den eigenen Dateibereich hochladen zu können. Auf den Bereich *Meine Dateien* kann über den Navigationsblock zugegriffen werden. Um eine Datei hochzuladen kann wie folgt vorgegangen werden:

- 1. Klick auf den Button *Meine Dateien* (sieh[e Abbildung 4\)](#page-6-2).
- 2. Klick auf den Button *Hinzufügen* und auf die gewünschte Datei.
- 3. Klick auf den Button *Änderungen speichern*. Die hochgeladenen Dateien können heruntergeladen, umbenannt oder gelöscht werden. Dazu muss die jeweilige Datei angeklickt werden (Moodle, 2010, online).

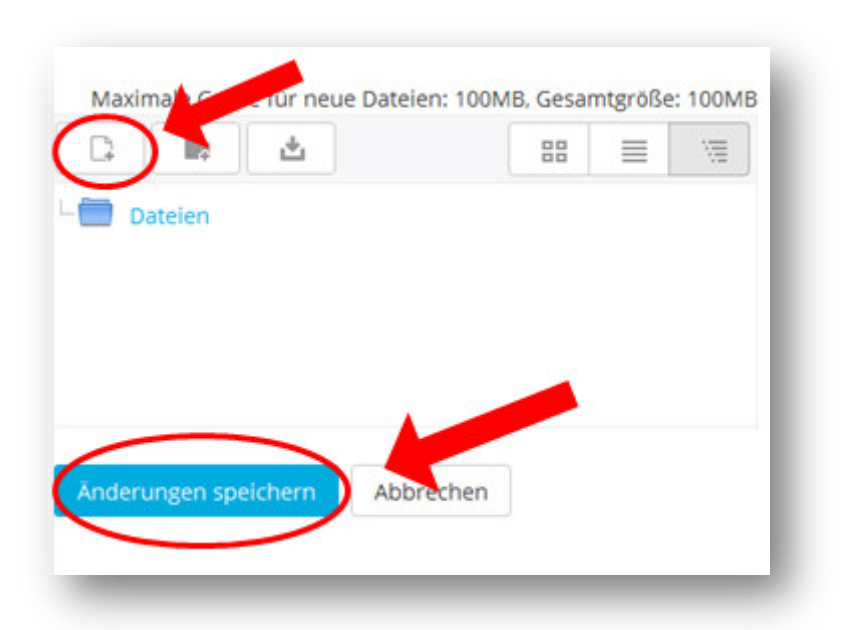

# **Abbildung 6: Das Hochladen einer Datei**

#### <span id="page-8-2"></span>**5.2. Aufgaben**

Die Aktivität *Aufgabe* ermöglicht Lehrenden den Kursteilnehmer\*innen Arbeitsaufträge zu erteilen. Gleichzeitig besteht die Option die Ergebnisse per Datei oder Texteingabe online zu sammeln, zu bewerten und den Teilnehmer\*innen eine Rückmeldung zu geben. Den Zugriff auf die eingereichten Lösungen besitzen lediglich die jeweiligen Dozent\*innen und Teilnehmer\*innen. Eine Ausnahme stellt die Aktvierung einer Gruppeneinreichung dar (Huth, 2016, S. 1). Häufig steht die Erbringung eines Arbeitsauftrages im Rahmen der Aktivität *Aufgabe* in Verbindung mit dem Hochladen einer Datei.

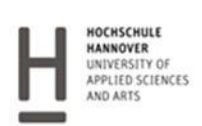

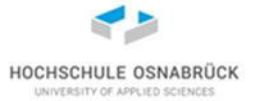

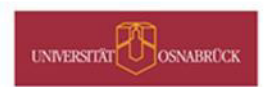

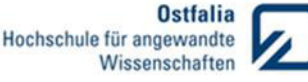

# **Abbildung 7: Das Ausgabensymbol (Geiß, 2015, S. 14)**

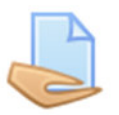

<span id="page-9-2"></span>Zur Umsetzung ist ein Klick auf die jeweilige Aufgabe (siehe [Abbildung 7\)](#page-9-2) und den darauffolgenden Link *Aufgabe Hinzufügen* von Notwendigkeit, um die Lösungsdatei beispielsweise per Drag & Drop in das Ausgabenfeld zu ziehen (siehe [Abbildung 8\)](#page-9-3). Ein wiederholtes Bearbeiten der eingereichten Datei ist nur dann gestattet, wenn die Lehrenden eine entsprechende Vorgabe bzw. Einstellung getroffen hat.

#### **Abbildung 8: Das Drag & Drop Fenster**

<span id="page-9-3"></span>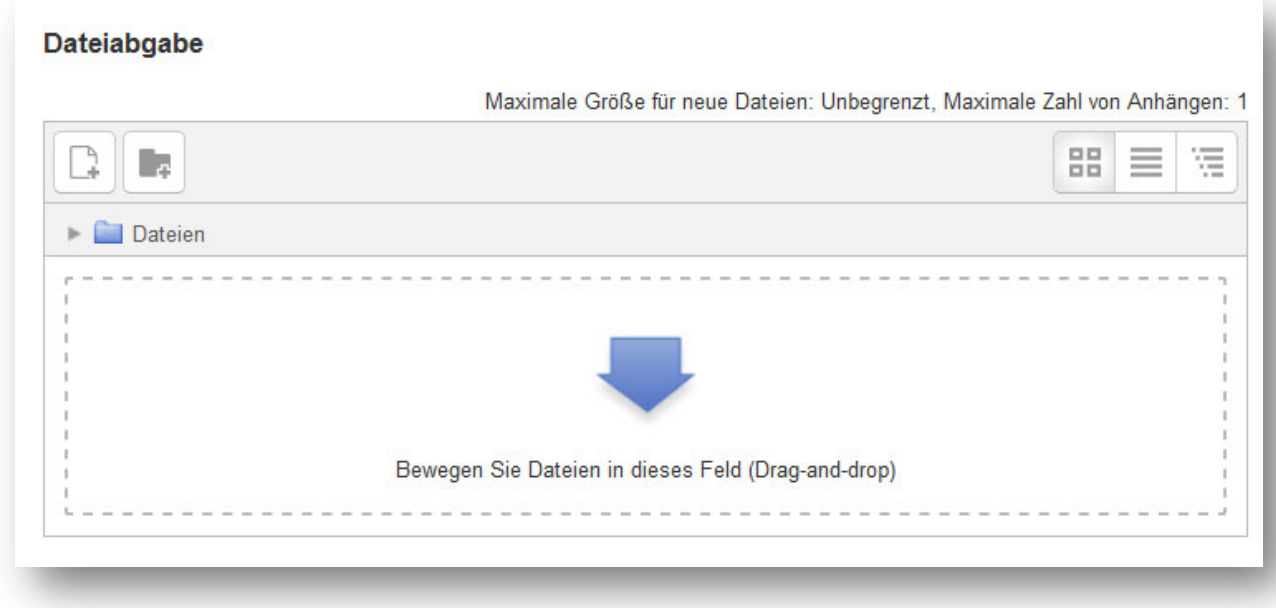

#### <span id="page-9-0"></span>**5.3. Kommunikation**

Moodle bietet beispielsweise durch die Aktivitäten *Forum* und *Chat* unterschiedliche Kommunikationsmöglichkeiten an und damit ebenfalls die Option auch außerhalb der Präsenzphasen mit anderen Kursteilnehmer\*innen oder Lehrkräften zu kommunizieren und Daten auszutauschen.

#### <span id="page-9-1"></span>**5.3.1. Forum**

Die Aktivität *Forum* ermöglicht den Teilnehmer\*innen Meinungen auszutauschen, zu diskutieren oder Fragen zu stellen und zu beantworten. Es gibt zwei verschiedene Möglichkeiten, um einen Forumsbeitrag zu schreiben:

- 1. als Startbeitrag eines neuen Diskussionsthemas
- 2. als Antwort auf einen bereits vorhandenen Beitrag

Der Austausch bzw. die Kommunikation verläuft im Forum asynchron, d. h. zeitlich versetzt.

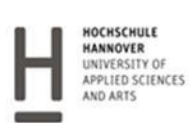

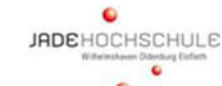

HOCHSCHULE OSNABRÜCK

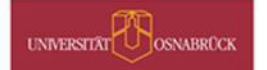

Ostfalia Hochschule für angewandte Wissenschaften

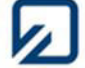

# **Abbildung 9: Das Symbol für ein Forum (Geiß, 2015, S. 18)**

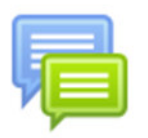

Die Einsicht in ein Forum wird durch einen Klick auf das Symbol *Forum* zugelassen. Die darauffolgende Übersicht gibt preis, ob bereits Themen eröffnet wurden.

#### **Abbildung 10: Übersichtseite eines Forums**

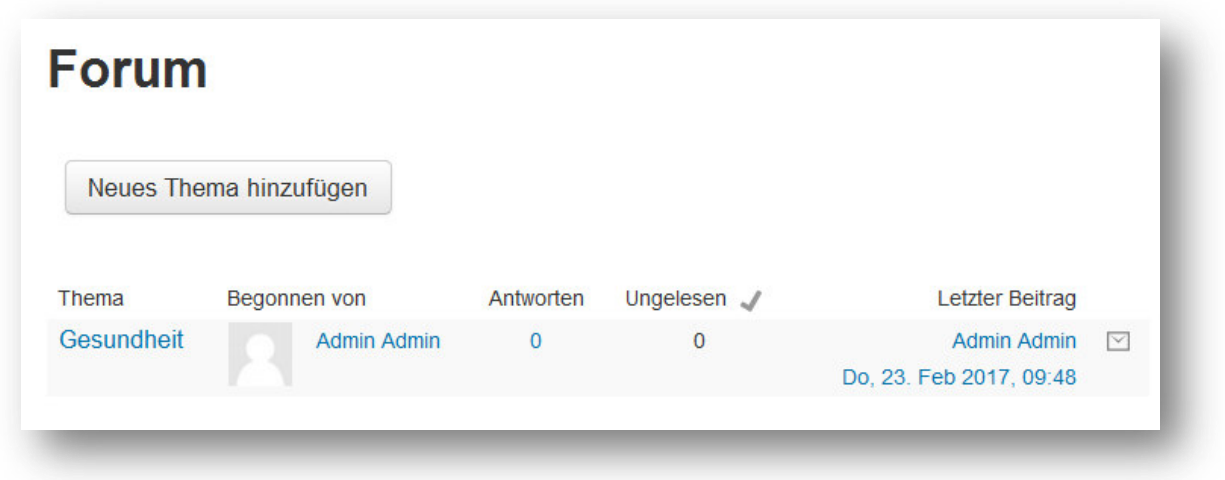

Die Teilnehmer\*innen haben dann die Option ein neues Thema hinzuzufügen, oder einen Beitrag, in Form einer Antwort, in einem bereits bestehenden Thema zu leisten.

# <span id="page-10-0"></span>**5.3.2. Chat**

<span id="page-10-1"></span>Die Aktivität *Chat* ermöglicht es den Kursteilnehmer\*innen online (in Echtzeit) sich über bestimmte Themen auszutauschen oder zu diskutieren. Im Gegensatz zu einem Forum findet der Austausch in einem Chat synchron statt, d. h. gleichzeitig.

# **Abbildung 11: Das Symbol für einen Chat (Geiß, 2015, S. 27)**

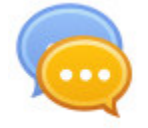

Die Teilnahme an einem Chat erfolgt durch einen Klick auf das Chatsymbol (siehe [Abbildung 11\)](#page-10-1) auf der jeweiligen Kursseite. Das Betreten des Chat-Raumes wird ermöglicht, indem der Link *Chat betreten* angeklickt wird (Moodle, 2011, online). Es folgt eine automatische Öffnung eines Chatfensters (siehe [Abbildung 12\)](#page-11-0).

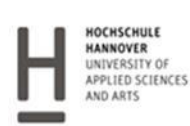

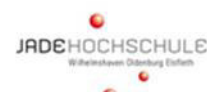

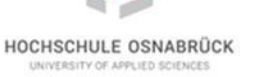

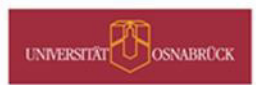

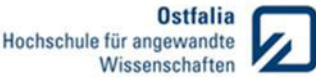

<span id="page-11-0"></span>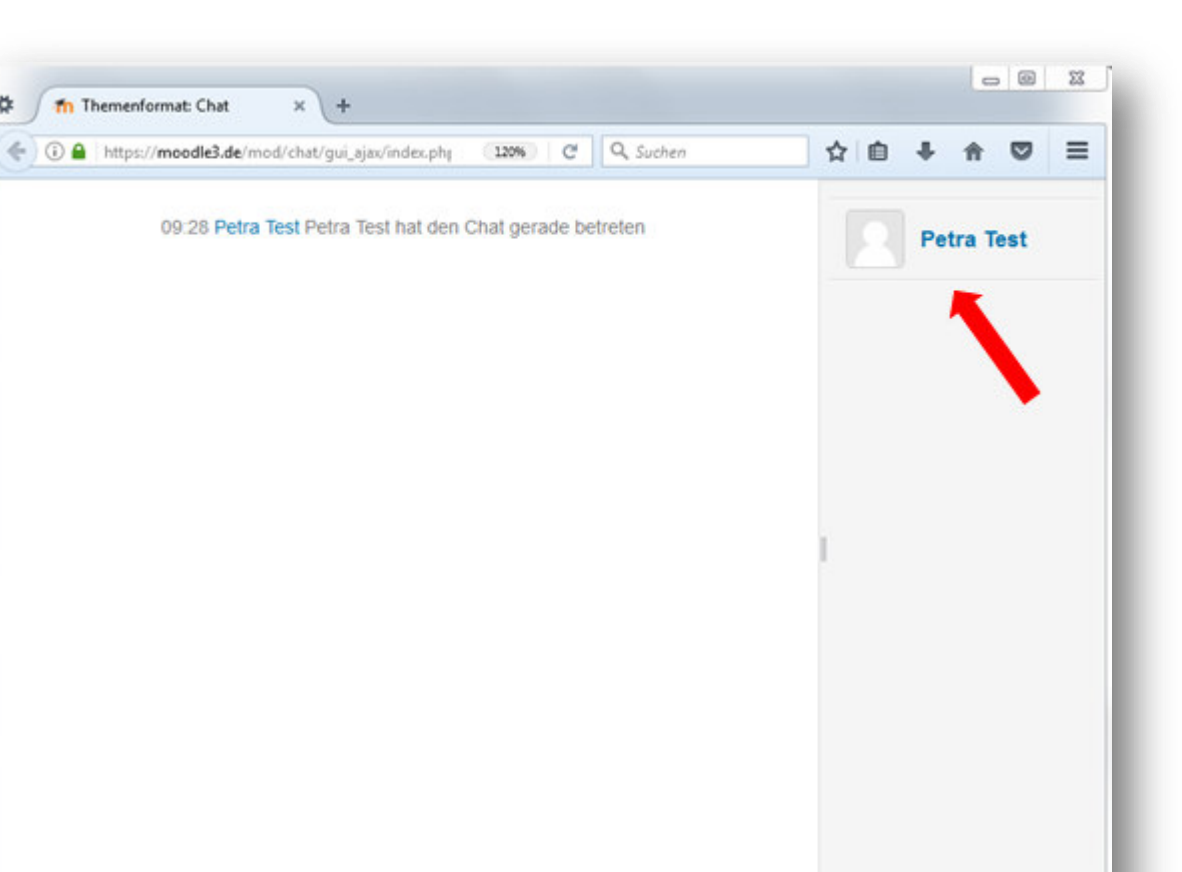

Senden

Designs »

#### **Abbildung 12: Das Chatfenster**

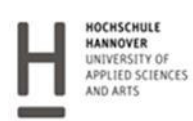

\*

Ó **JADEHOCHSCHULE**  $\bullet$ 

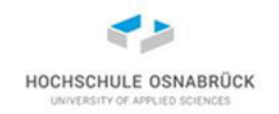

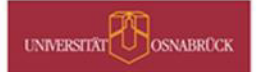

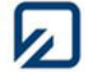

# <span id="page-12-0"></span>**Literaturverzeichnis**

Geiß, C. (2015): Moodle-Handbuch für Studierende. Retrieved from http://www.mosbach.dhbw.de/fileadmin/user/public/einheiten/mediendidaktik/Moodle\_Handbuch\_f% C3%BCr\_Studierende.pdf [Letzter Zugriff am 14.02.2017].

Huth, D. (2016): Aktivität Aufgabe. Online verfügbar unter https://moodle.hawlandshut.de/pluginfile.php/51635/mod\_book/chapter/129/2016-06-13%20Aktivitaet\_Aufgabe.pdf, zuletzt aktualisiert am 13.06.2016 [Letzter Zugriff am 14.02.2017].

Moodle. (2009): Online verfügbar unter https://docs.moodle.org/19/de/Nutzerprofil bearbeiten, Zuletzt aktualisiert am 26.02.2009 [Letzter Zugriff am 14.02.2017].

Moodle. (2010): Online verfügbar unter https://docs.moodle.org/19/de/Eigene\_Dateien, Zuletzt aktualisiert am 24.11.2010 [Letzter Zugriff am 14.02.2017].

Moodle. (2011): Online verfügbar unter https://docs.moodle.org/32/de/Chat, Zuletzt aktualisiert am 16.12.2011 [Letzter Zugriff am 14.02.2017].

Moodle. (2016): Online verfügbar unter https://docs.moodle.org/30/en/Courses [Letzter Zugriff am 14.02.2017].

Moodle. (2017): Was ist Moodle? Online verfügbar unter

https://moodle.de/mod/book/view.php?id=2916,%20zuletzt%20gepr%C3%BCft%20am%2013.02.2017 [Letzter Zugriff am 14.02.2017].

Raadt, M. de. (2010): Moodle 1.9 top extensions cookbook: Over 60 simple and incredibly effective recipes for harnessing the power of the best Moodle modules to create effective online learning sites. Birmingham: Packt Publ. Open Source.

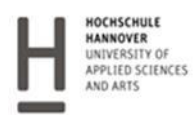

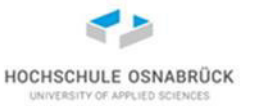

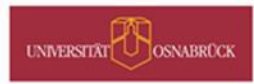

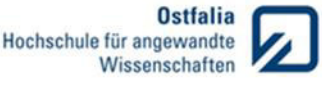